## **Guía Rápida Web**

# *<u>intelisis</u>*

# **Reemplazo Express**

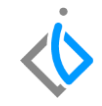

1

# **Reemplazo Express**

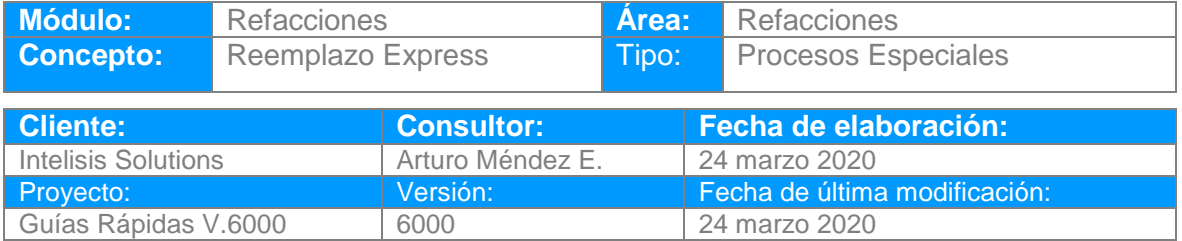

### **INTRODUCCIÓN:**

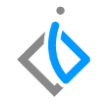

*Este proceso es utilizado para realizar una sustitución de un número de parte por otro.*

*La herramienta Reemplazo Express sirve para realiza todos los movimientos de ventas que tenga la pieza anterior, se actualice por la nueva clave de la pieza.*

*Nota: Antes de realizar el proceso, se debe dar de alta la nueva pieza que sustituirá al anterior.*

[Glosario](file:///C:/Users/ecervantes/Desktop/Guía%20Rápida%20Web%20(base).docx): Al final de esta Guía podrás consultar un Glosario de terminologías y procesos para su mejor *comprensión.*

**[FAQ](file:///C:/Users/amendez/Documents/Guías%20Version%206000/Guía%20Rápida%20Web%20(ejemplo).docx%23_top)***: Consulta las preguntas frecuentes al final del documento.*

#### **Reemplazo Express Descripción del proceso**

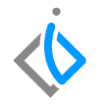

*Para iniciar el proceso Reemplazo Express es importante verificar la pieza que será reemplazada, para ello puede generar el reporte Inventario detallado por clave de Artículo, que se localiza en la siguiente ruta:* 

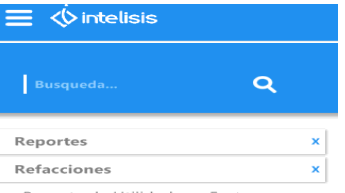

Reporte de Utilidad por Factura

Auxiliar de Inventarios

Antiguedad de Inventario Libro Diario de Ventas de

refacciones

Relación de Facturas del Día

Reporte de Ventas por Cliente Movimientos Con Articulos

Reservados

Articulos Sin Localización

Inventario detallado por clave de articulo

*Intelisis → Reportes → Refacciones → Inventario detallado por clave de Artículo.* 

Nota: Este reporte lo puede emitir nuevamente al final del proceso para corroborar el cambio del o los números de parte.

Los filtros para emitir el reporte son los siguientes:

**Del Almacén:** Seleccione el almacén a visualizar.

**Al Almacén:** Indique hasta que almacén se visualizara.

**Del Artículo:** Selecciones el Artículo a visualizar.

**Al Artículo:** Indique hasta que Artículo se visualizara.

**Artículos con Existencia 0**: Seleccione la opción Si, si desea visualizar artículos sin existencia de lo contrario seleccione la opción No para que únicamente pueda observar artículos con disponibilidad en los almacenes previamente cargados.

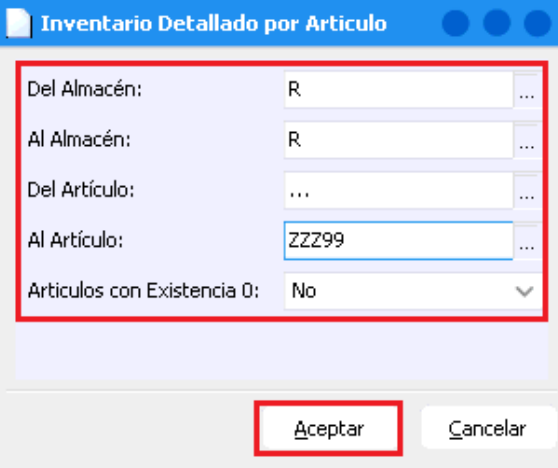

De clic en Aceptar.

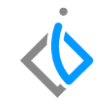

Una vez visualizado la pieza a remplazar, se procede a dar de alta la nueva pieza.

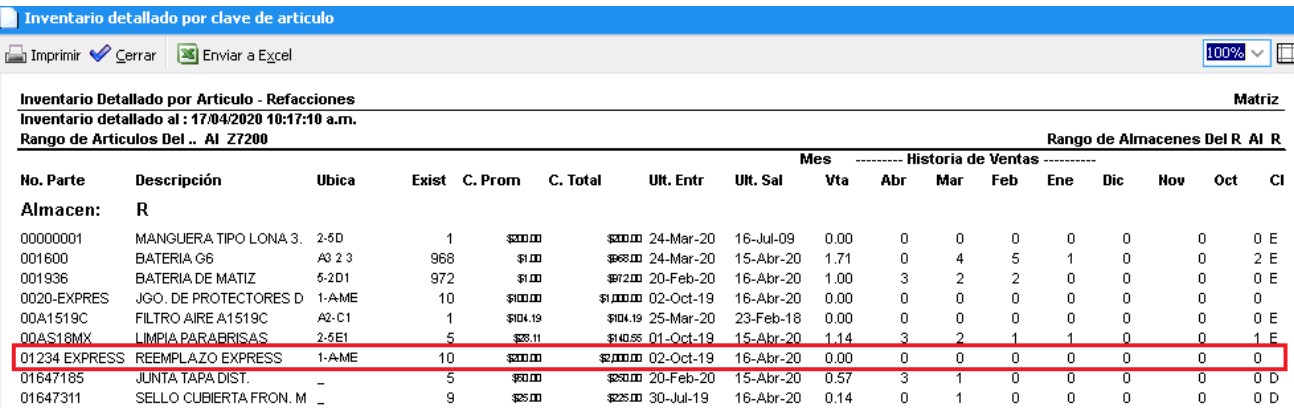

Nota: Consultar Guía Rápida del módulo Refacciones: **Alta de Articulo**

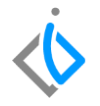

*Una vez que se haya dado de alta el artículo nuevo, proceda a utilizar la Herramienta que se encuentra en la siguiente ruta:*

*Intelisis → Herramientas → Automotriz → Refacciones → Reemplazo Express.*

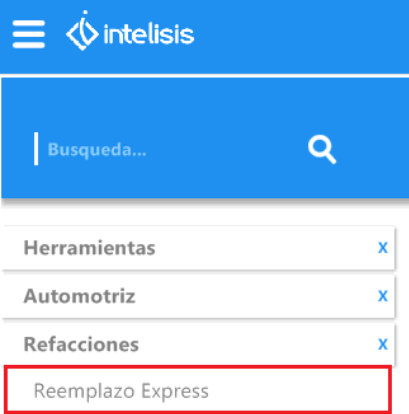

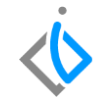

En esta opción se mostrara la siguiente ventana, capture los datos que a continuación se describen:

- Del Código: Insertar la Clave que será reemplazada.
- Al Código: Insertar la nueva Clave que tendrá la pieza.

De clic en Reemplazar

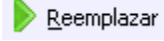

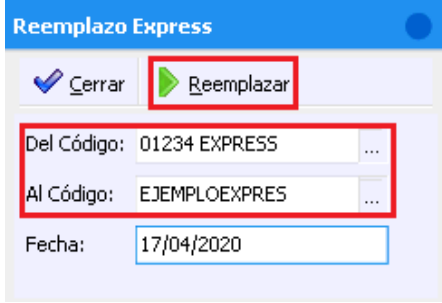

El sistema mostrara un mensaje de confirmación, de clic en Aceptar.

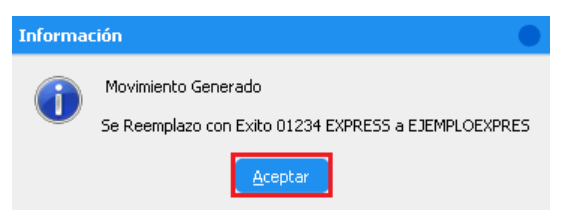

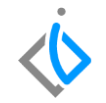

Una vez concluido el proceso, la pieza nueva quedara en estatus ALTA y con la existencia de la pieza anterior, la pieza reemplazada quedara en estatus BAJA.

Esta información la podrá consultar en el menú Intelisis → Cuentas → Artículos → Artículos

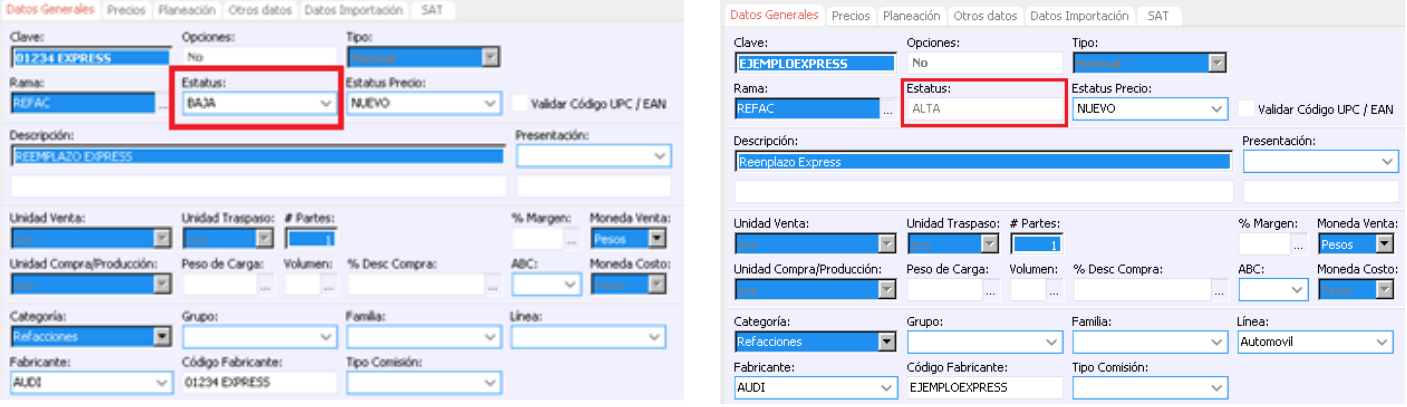

Para visualizar que se haya efectuado correctamente la sustitución de la pieza, consulte nuevamente el reporte mencionado al inicio que se encuentra en:

*Intelisis →*

*Reportes →*

*Refacciones →*

*Inventario detallado por clave de Artículo.* 

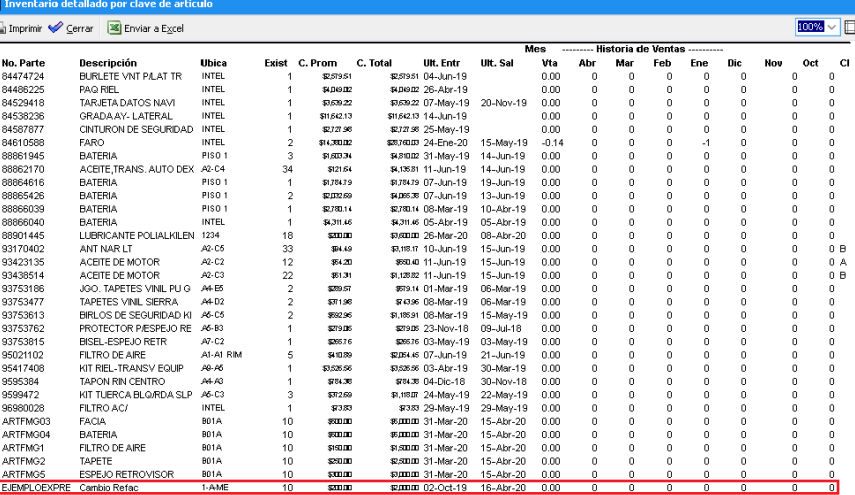

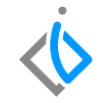

## **Reemplazo Express Glosario de terminologías y procesos**

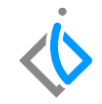

**Reemplazo**: Sustitución de una cosa por otra.

**Express**: Que es rápido o se hace con rapidez.

## **FAQ**

¿Se puede reemplazar una pieza que está reservada en un pedido o en una orden de servicio?

No, no se puede, es necesario verificar que la pieza a remplazar, no tenga ningún movimiento pendiente por afectar, de lo contrario aparecerá el siguiente error y no se podrá continuar.

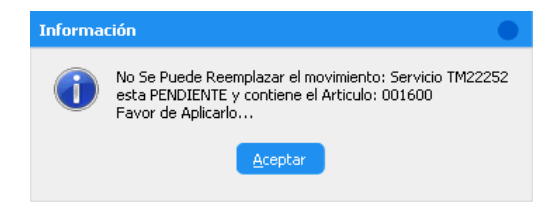

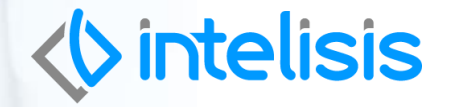

**Gracias por consultar nuestras Guías Rápidas Web**

*Es un gusto poder ayudarte.*

*Equipo de Consultoría*

*Intelisis Solutions* [dmsautos@intelisis.com](mailto:dmsautos@intelisis.com)*Tel. (443) 333 2537*